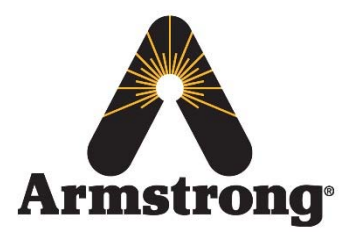

**Armstrong International – Hot Water Group – Technical Service Bulletin**

221 Armstrong Blvd., Three Rivers, Michigan 49093 – U.S.A. Phone: (269) 279‐3602 / Fax: (269) 279‐3130

# **AHWG TSB#5–SAGE™ BS Ethernet Access**

**Product:** SAGE™ BS **Technical Assessment Reference:** N/A

# **Topic/Problem Replacement & Resolution:** Accessing SAGE™ BS via the Ethernet

The following will explain the procedure to access the SAGE™ BS board through an Ethernet connection to a Windows 7 PC/Laptop. This is sometimes required in order to change default settings or to access data.

## Note: This is assuming that SAGE™ BS IP address has NOT been changed from original factory default settings

### **Tools Required:**

- Ethernet Cable
- Computer with Admin access (Windows 7 Operating System)

#### **Replacement Process/Steps:**

- 1. Ensure not currently connected to internet before starting (local area or wireless)
- 2. Click Start  $\rightarrow$  Control Panel  $\rightarrow$  Network and Sharing Center

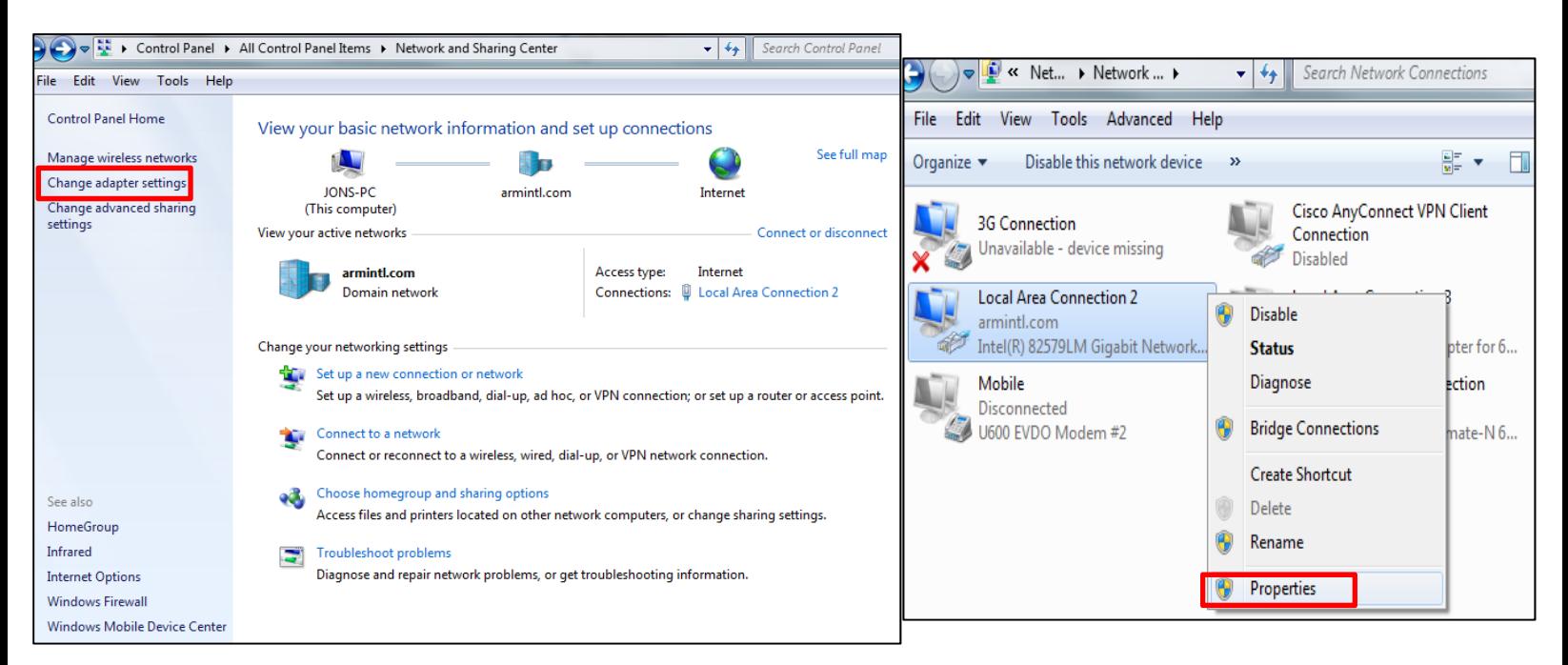

#### **Figure 1: "Change adapter settings' Window Figure 2: Local Area Connection Window**

- 3. Click "Change adapter settings" on the left side of the window *(see Figure 1)*
- 4. Right mouse click your network adapter and then click "Properties" *(see Figure 2)*

INTELLIGENT SOLUTIONS IN STEAM, AIR AND HOT WATER

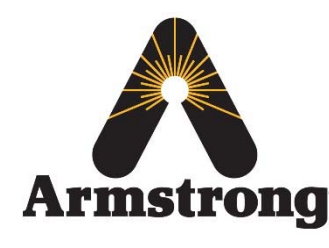

# **Armstrong International – Hot Water Group – Technical Service Bulletin**

**Armstrong** and The Rivers, Michigan 49093 – U.S.A. Phone: (269) 279-3602 / Fax: (269) 279-3130

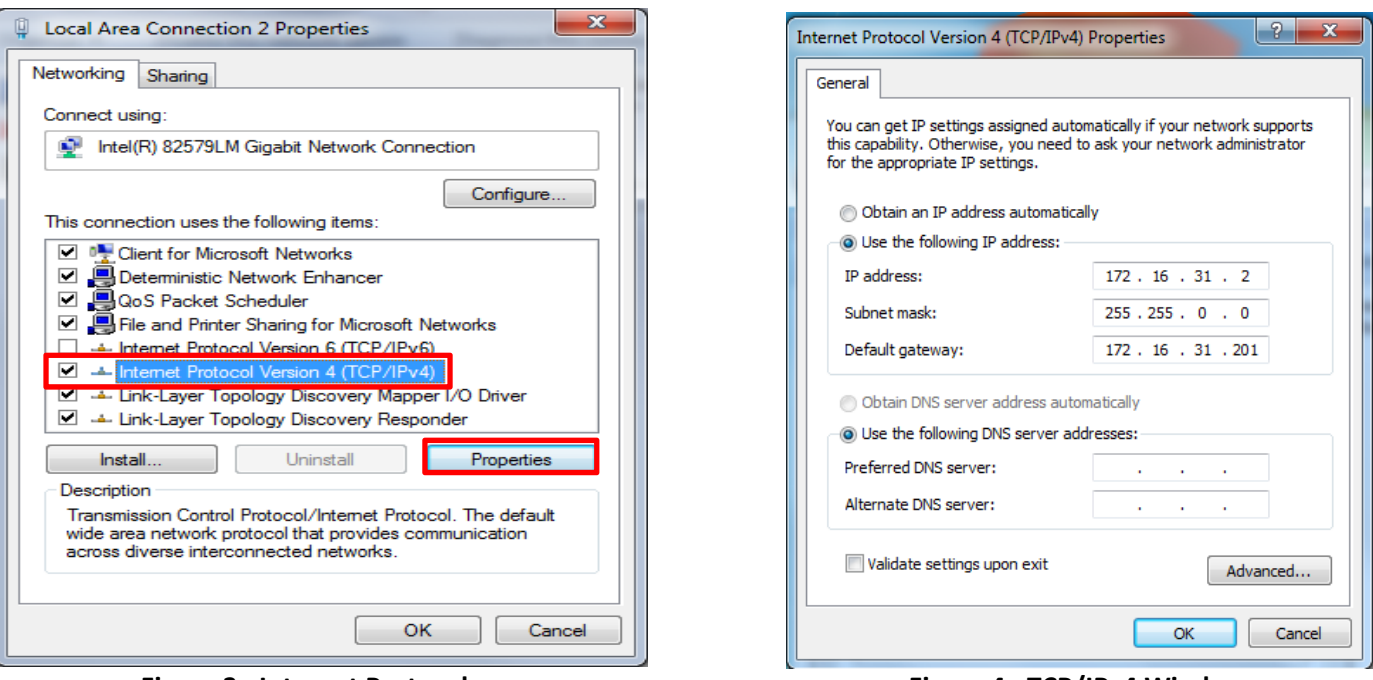

**Figure 3: Internet Protocol Figure 4: TCP/IPv4 Window**

- 5. Select "Internet Protocol Version 4 (TCP/IPv4)" and then click "Properties" *(see Figure 3)* a. Note – do NOT uncheck the box, simply click the title
- 6. Select "Use the following IP address:" and fill out the boxes as shown above *(see Figure 4)*
- 7. Click OK and exit both "TCP/IPv4" window as well as "Local Area Connection" window
- 8. Open web-browser and access the following address https://172.16.31.201

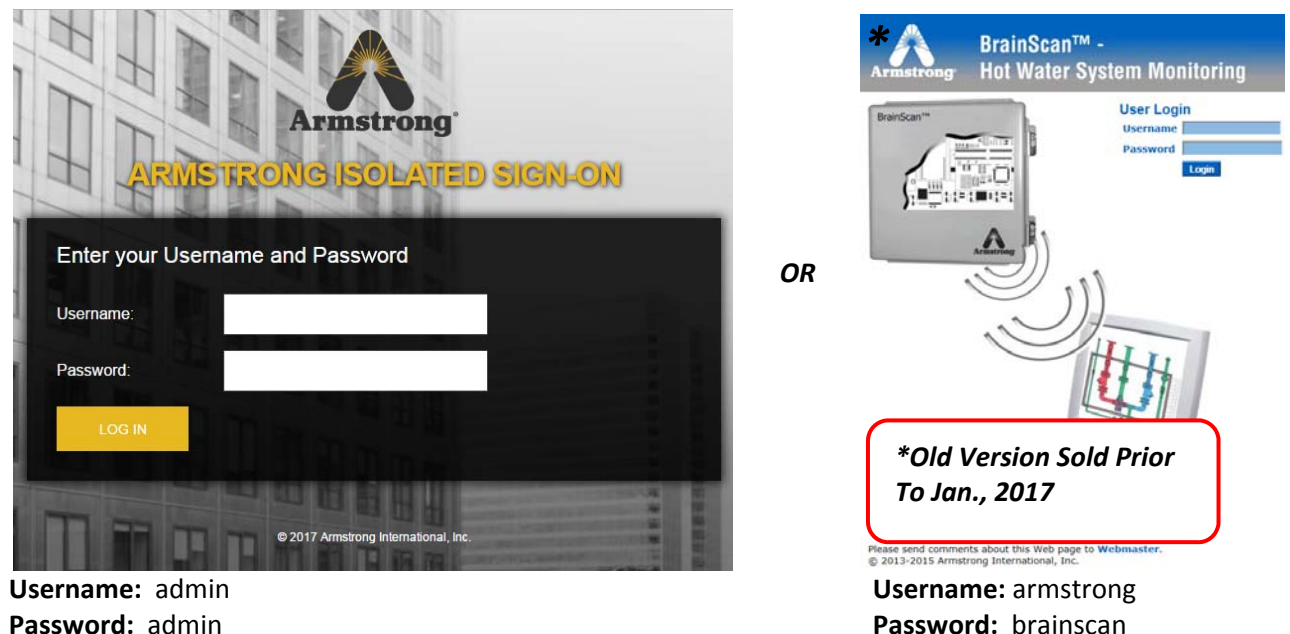

INTELLIGENT SOLUTIONS IN STEAM, AIR AND HOT WATER

**armstrong**international.com